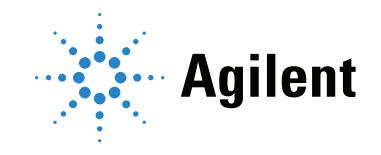

# Agilent CrossLab CS PC Connection User Manual

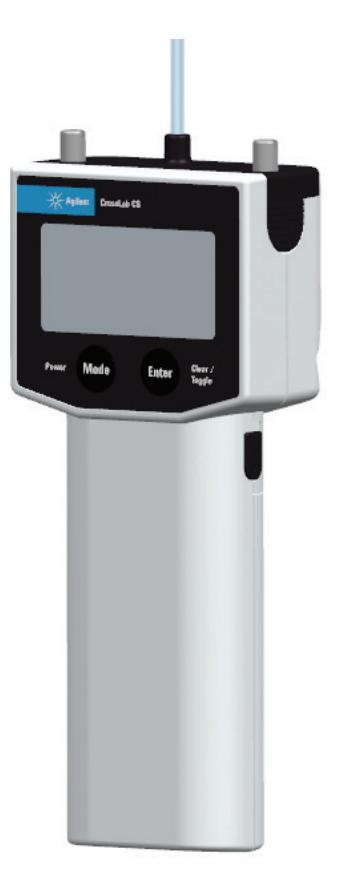

# Notices

#### © Agilent Technologies, Inc. 2021

No part of this manual may be reproduced in any form or by any means (including electronic storage and retrieval or translation into a foreign language) without prior agreement and written consent from Agilent Technologies, Inc. as governed by United States and international copyright laws.

#### Manual Part Number

G6691-90006

#### Edition

#### Second edition, July 2021 Printed in China

Agilent Technologies, Inc. 412 Ying Lun Road Waigoaqiao Free Trade Zone Shanghai 200131 P.R.China

#### **Warranty**

The material contained in this document is provided "as is," and is subject to being changed, without notice, in future editions. Further, to the maximum extent permitted by applicable law, Agilent disclaims all warranties, either express or implied, with regard to this manual and any information contained herein, including but not limited to the implied warranties of merchantability and fitness for a particular purpose. Agilent shall not be liable for errors or for incidental or consequential damages in connection with the furnishing, use, or performance of this document or of any information contained herein. Should Agilent and the user have a separate written agreement with warranty terms covering the material in this document that conflict with these terms, the warranty terms in the separate agreement shall control.

## Technology Licenses

The hardware and/or software described in this document are furnished under a license and may be used or copied only in accordance with the terms of such license.

## Restricted Rights Legend

U.S. Government Restricted Rights. Software and technical data rights granted to the federal government include only those rights customarily provided to end user customers. Agilent provides this customary commercial license in Software and technical data pursuant to FAR 12.211 (Technical Data) and 12.212 (Computer Software) and, for the Department of Defense, DFARS 252.227-7015 (Technical Data -Commercial Items) and DFARS 227.7202-3 (Rights in Commercial Computer Software or Computer Software Documentation).

## Safety Notices

## CAUTION

A CAUTION notice denotes a hazard. It calls attention to an operating procedure, practice, or the like that, if not correctly performed or adhered to, could result in damage to the product or loss of important data. Do not proceed beyond a CAUTION notice until the indicated conditions are fully understood and met.

## WARNING

A WARNING notice denotes a hazard. It calls attention to an operating procedure, practice, or the like that, if not correctly performed or adhered to, could result in personal injury or death. Do not proceed beyond a WARNING notice until the indicated conditions are fully understood and met.

# Agilent CrossLab CS PC Connection

[Introduction 4](#page-3-0) [Red Cargo Online Access 5](#page-4-0) [Install the Red Cargo Agent and USB Driver 8](#page-7-0) [Connect a CrossLab CS device to Red Cargo 11](#page-10-0) [Retrieve the Certificate of Calibration and Certificate of Calibration Addendum 18](#page-17-0) [Firmware Upgrade 21](#page-20-0) [Stream the Real-Time Data 32](#page-31-0)

# <span id="page-3-0"></span>Introduction

# **Overview**

This manual provides instructions on several common tasks involving Agilent CrossLab CS devices. These tasks include downloading a digital Certificate of Calibration (CoC), updating the firmware of a CrossLab CS device, and connecting a CrossLab CS device to the Red Cargo web platform.

For more information about Agilent CrossLab CS devices, please refer to their respective operating instructions.

[For system assistance, or to offer suggestions, contact the Agilent Technologies, Inc. Support at](mailto:redcargo.support@agilent.com)  [r](mailto:redcargo.support@agilent.com)edcargo.support@agilent.com.

# System requirements

- To access the Red Cargo web platform, Agilent recommends the latest available version of the Internet Explorer web browser.
- For the Red Cargo software to communicate with the CrossLab CS device through USB connectivity, Windows 10, 32-bit or 64-bit, is required.
- To view the Certificates of Calibration that are downloaded from the Red Cargo website, Adobe Reader is required.
- To stream data from a CrossLab CS device to a computer, third party terminal emulation software, such as PuTTY or HyperTerminal, is required.

# <span id="page-4-0"></span>Red Cargo Online Access

# Register or update a Red Cargo Account

Register a Red Cargo account to access more features related to the instrument, such as performing a firmware upgrade.

Once a Red Cargo account is registered, the username or email address may be updated as needed.

# NOTE For a Red Cargo account to be approved, a valid email address must be provided.

#### To register a new account or update an existing account

- 1 Use a web browser to open <https://redcargo.azurewebsites.net/>
- 2 To open the Access product features page, click on the CrossLab CS customer icon.
- 3 Enter the Product Model Number, Product Serial Number and Product Key of the cartridge, and click Validate. (See [To download the CoC and CoC Addendum](#page-18-0) on page 19).
- 4 Enter the user's First Name, Last Name, and Email Address. A valid email address is required to receive notification of the account approval status. Click Register (See Figure 1 [on page 6](#page-5-0))
- 5 When the account is approved, an email will be sent to the user-provided email address.
- 6 To update the ownership information of a cartridge already associated with a Red Cargo account, enter the cartridge's serial number with a new name and email address, then click Update. (See Figure 1 [on page 6\)](#page-5-0).
- 7 If an account update is required, enter the new First Name, Last Name, and Email Address and click Register.

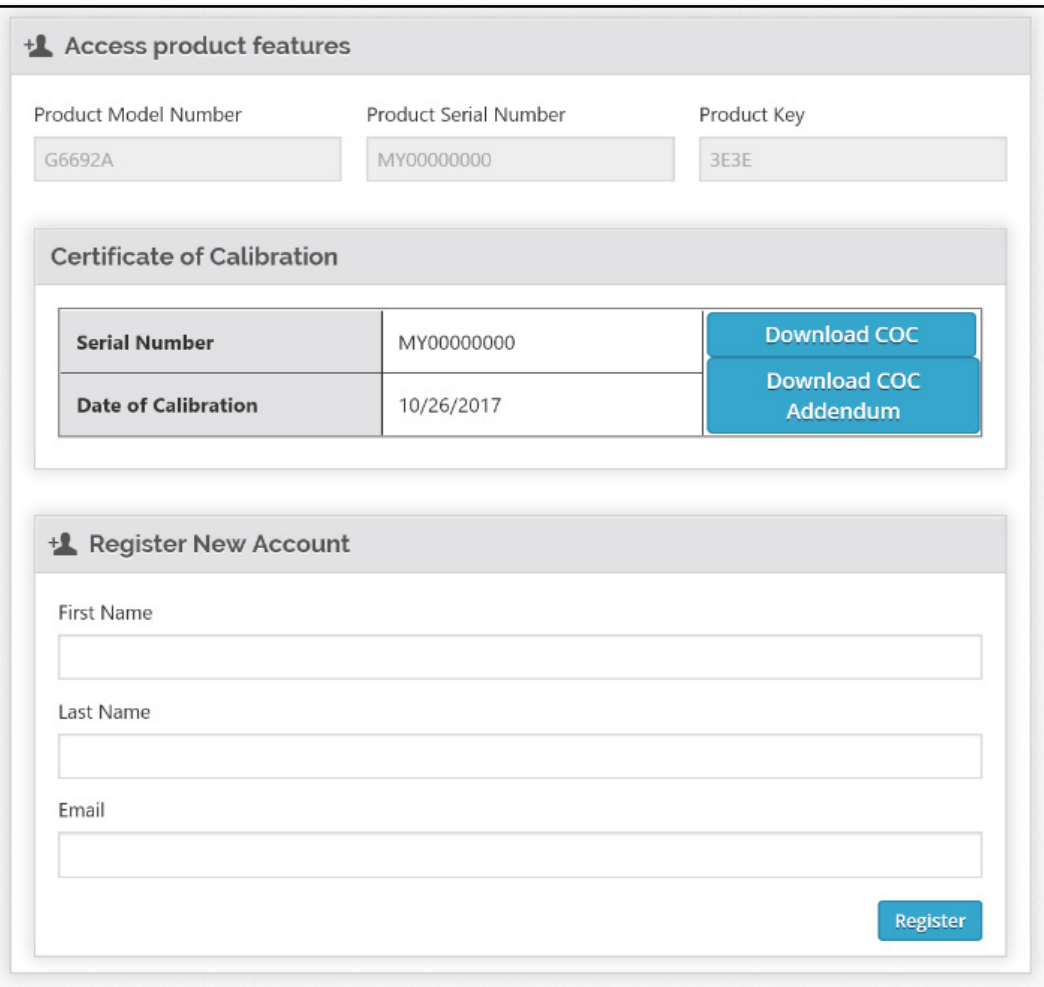

<span id="page-5-0"></span>Figure 1. The Access product features page.

# <span id="page-6-1"></span>Sign into to your Red Cargo Account

- 1 [Using a web browser, go to](https://redcargo.azurewebsites.net) https://redcargo.azurewebsites.net.
- 2 Click Start Connect (see [Figure 2](#page-6-0)).
- 3 Enter your Username and Password.
- 4 Click Sign In.

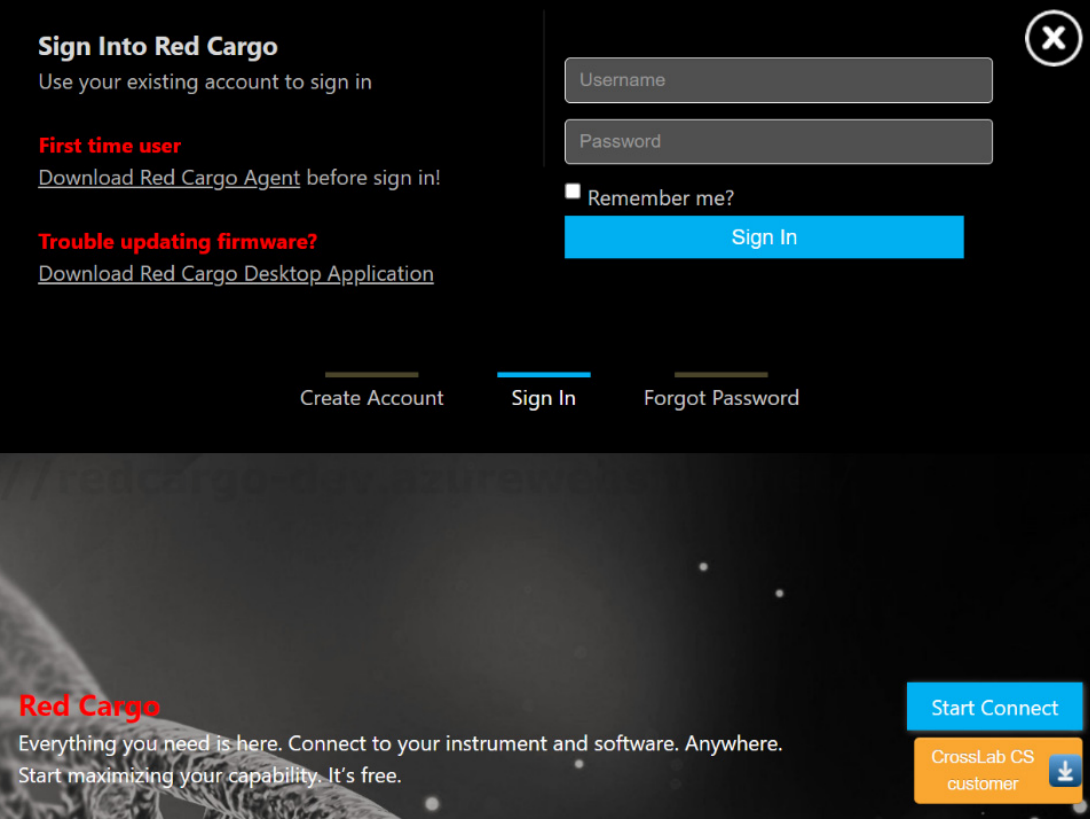

<span id="page-6-0"></span>Figure 2. The Red Cargo sign in window.

# <span id="page-7-0"></span>Install the Red Cargo Agent and USB Driver

To use the CrossLab CS device with the online features provided by Red Cargo, the Red Cargo Agent and the USB Driver must be downloaded and installed. The USB Driver allows a PC to connect to the CrossLab CS device and the Red Cargo Agent allows the driver to communicate with the web based interface.

#### To install the Red Cargo Agent and USB Driver:

1 Sign into your Red Cargo account, (see [Sign into to your Red Cargo Account](#page-6-1)). If the Red Cargo Agent and Driver have not been installed, or if either is out of date, the information bar will display a prompt to download the agent.

Red Cargo Agent is not detected. If you have not installed, please Download Red Cargo Agent.

- 2 If a download prompt does not appear, the agent can be downloaded directly from [https://redcargocloud.blob.core.windows.net/public/Red%2](https://redcargocloud.blob.core.windows.net/public/Red%20Cargo%20Agent%20and%20Driver%20Setup.exe.)  [0Cargo%20Agent%20and%20Driver%20Setup.exe](https://redcargocloud.blob.core.windows.net/public/Red%20Cargo%20Agent%20and%20Driver%20Setup.exe.).
- 3 Run Red Cargo Agent and Driver Setup.exe.
- 4 From the Welcome page, click Next to proceed with the installation. (To terminate the installation, click **Cancel**. Installation can be canceled at any point in the process.)

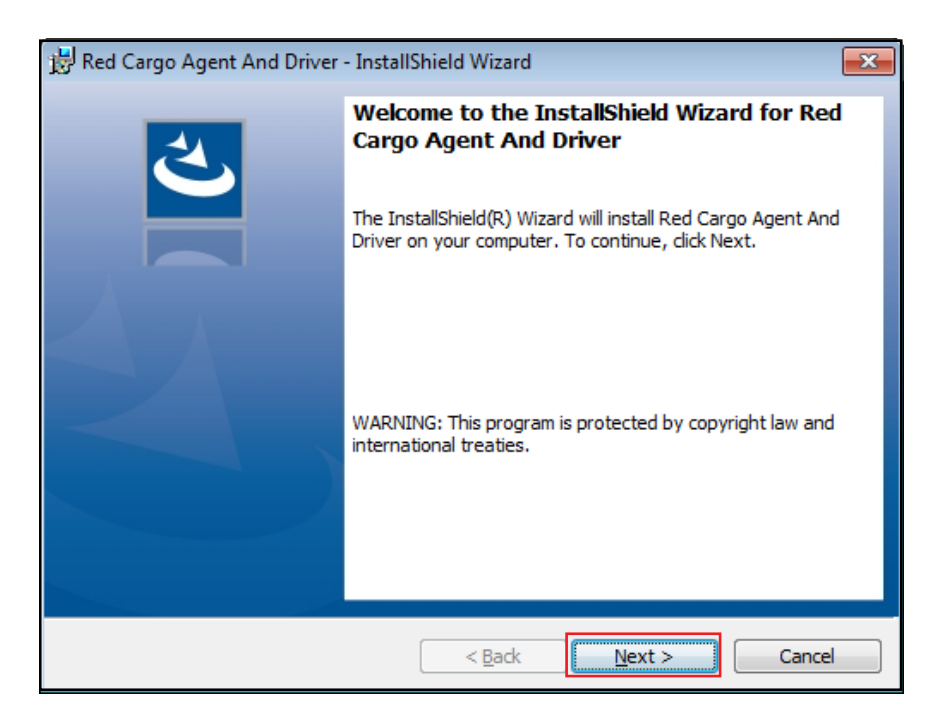

5 In the Custom Setup page, select USB Driver (Required for CrossLab CS user), and click Next.

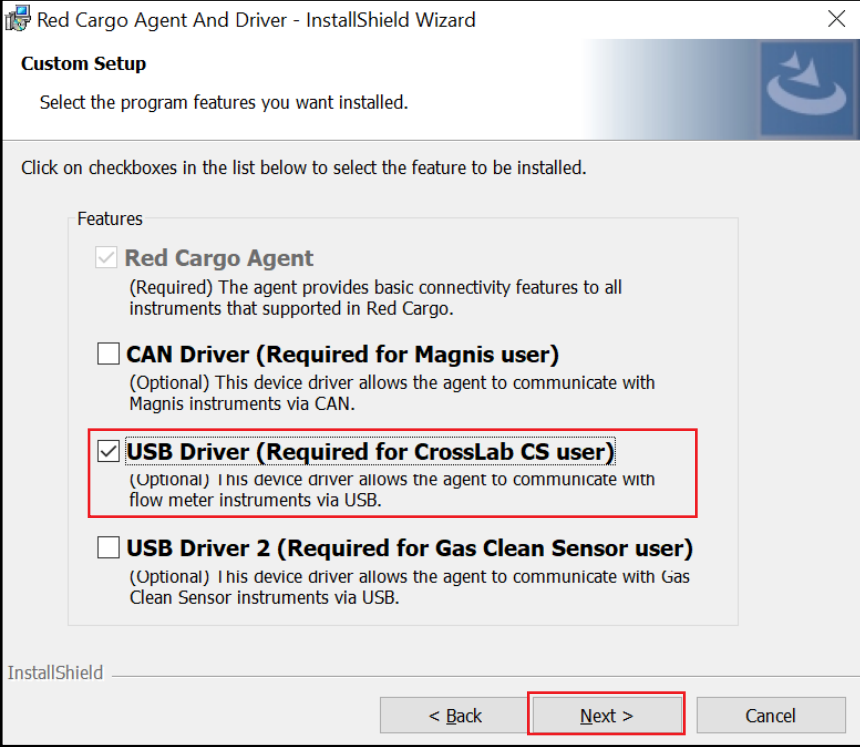

6 Click Install.

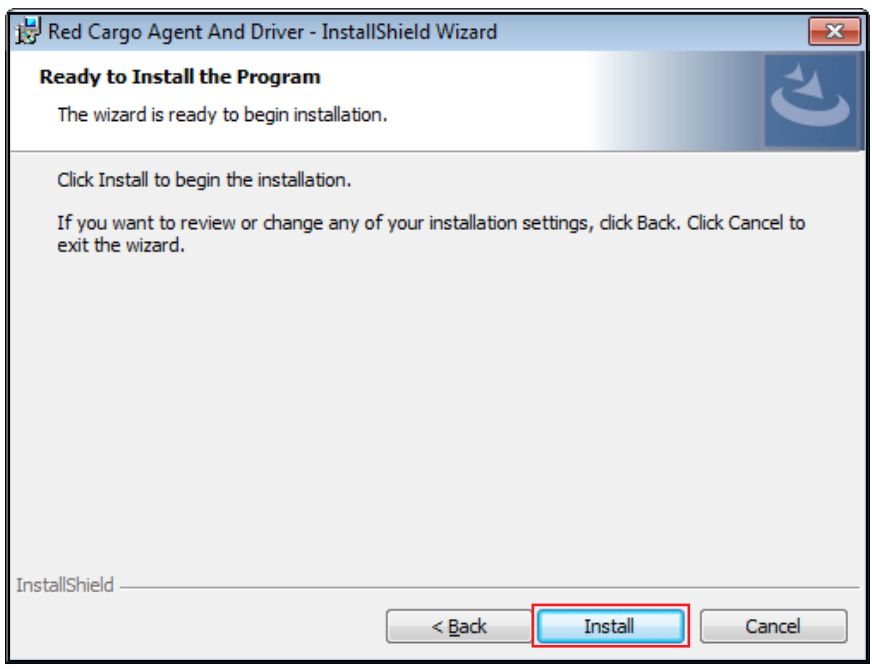

A command prompt window will appear, and the USB driver will be installed. The command prompt window will close once the installation of the USB driver is complete.

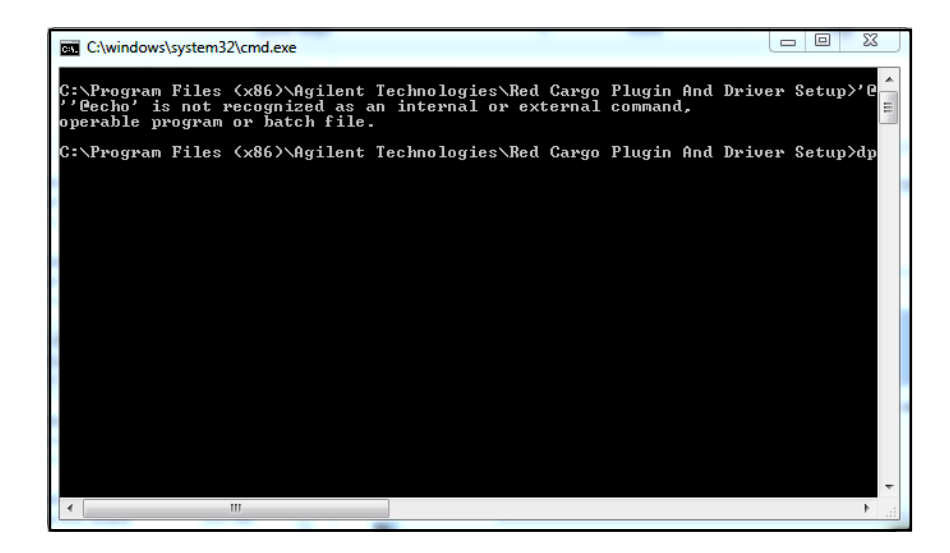

7 Once the installation is complete, click Finish.

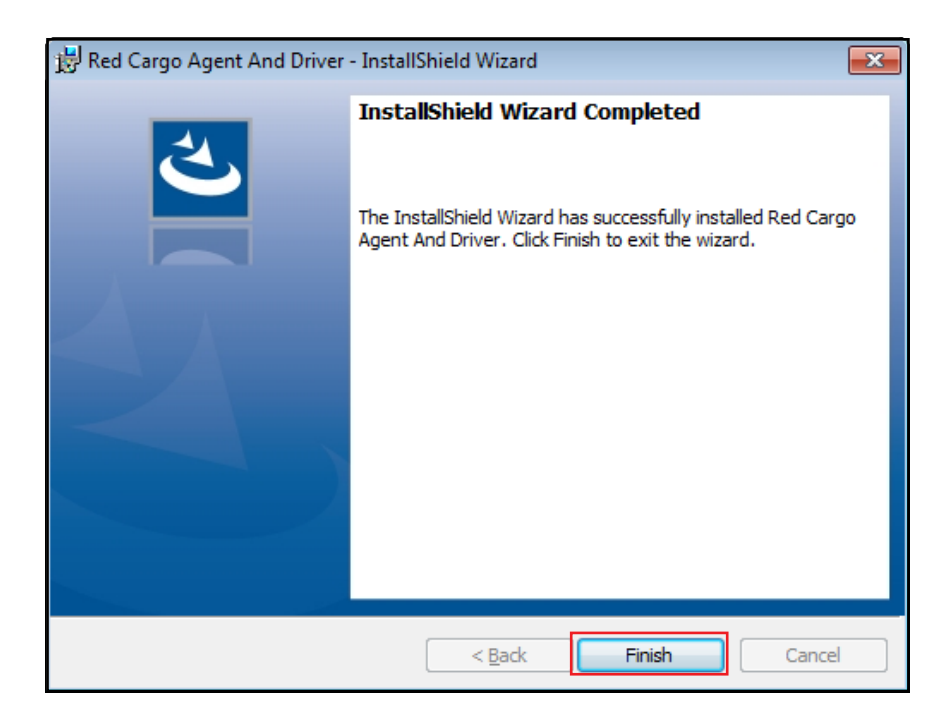

8 Refresh the browser after installation of the Red Cargo Agent.

# <span id="page-10-0"></span>Connect a CrossLab CS device to Red Cargo

The Red Cargo Web Interface allows the instrument's firmware to be updated.

# Add an instrument to Red Cargo

1 Connect the CrossLab CS device using the USB cable.

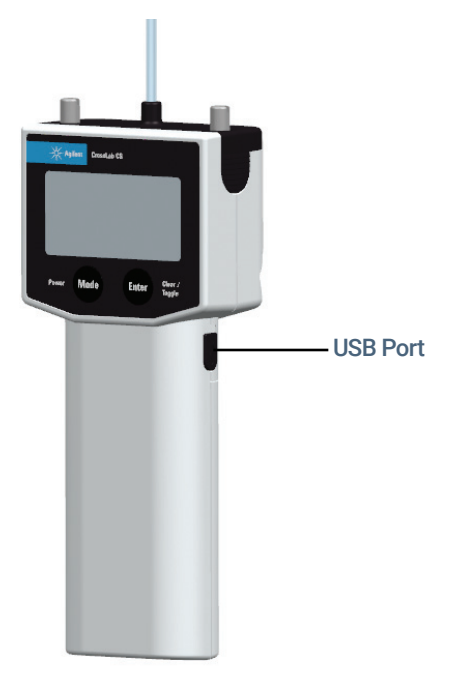

- 2 Power on the CrossLab CS device.
- 3 Sign into your Red Cargo account. (See [Sign into to your Red Cargo Account](#page-6-1) on page 7).
- 4 Click Add Instrument in the Instruments column.

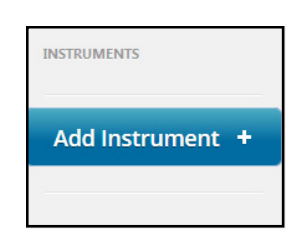

The **Add instrument** window will appear on the left side of the page.

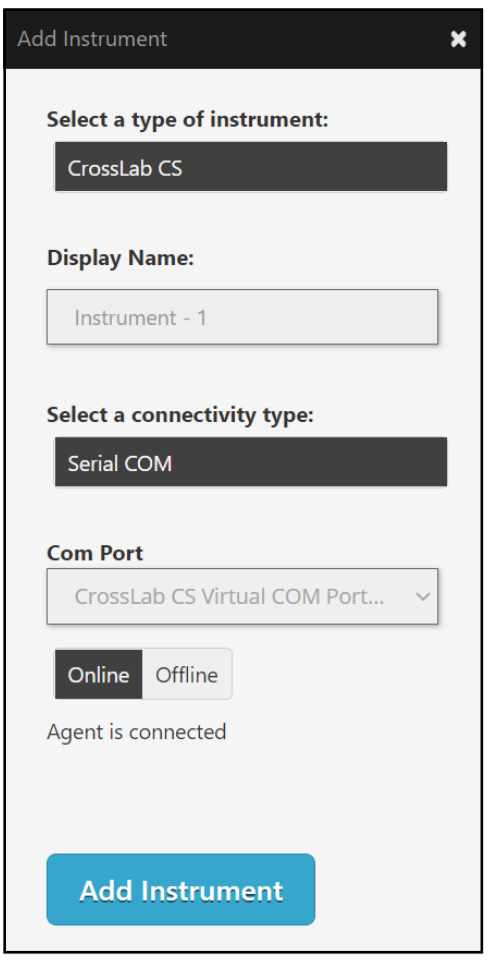

<span id="page-11-0"></span>Figure 3. The **Add instrument** window.

5 A CrossLab CS device can be given a nickname by entering a name into the Display Name field of the Add Instrument window (shown in [Figure 3](#page-11-0)). This is useful for managing more than one device.

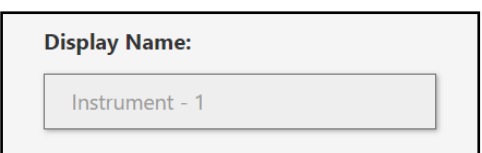

6 Click Online. (See [Figure 3](#page-11-0) for and expanded view of the Add Instrument window).

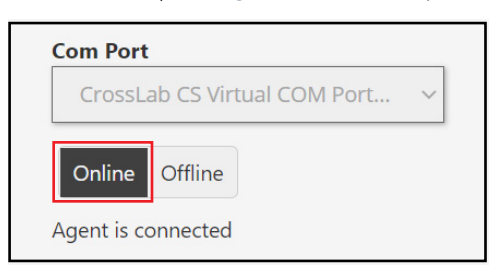

7 Select the CrossLab CS Virtual COM Port option from the Com Port drop down menu. (See [Figure 3](#page-11-0) for and expanded view of the Add Instrument window).

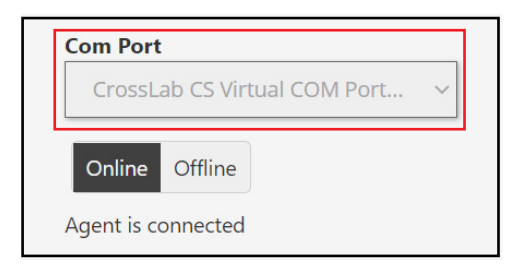

8 Click Add Instrument. (See [Figure 3](#page-11-0) for and expanded view of the Add Instrument window).

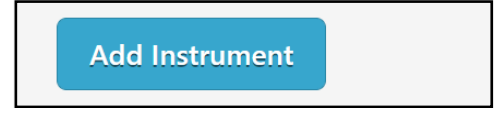

# View instrument status

The status panel appears in the Red Cargo web client when a CrossLab CS device is connected. The panel displays the following attributes (See [Figure 4](#page-13-0)):

- Instrument Status
- COM Port
- Model
- Serial Number
- Firmware Version

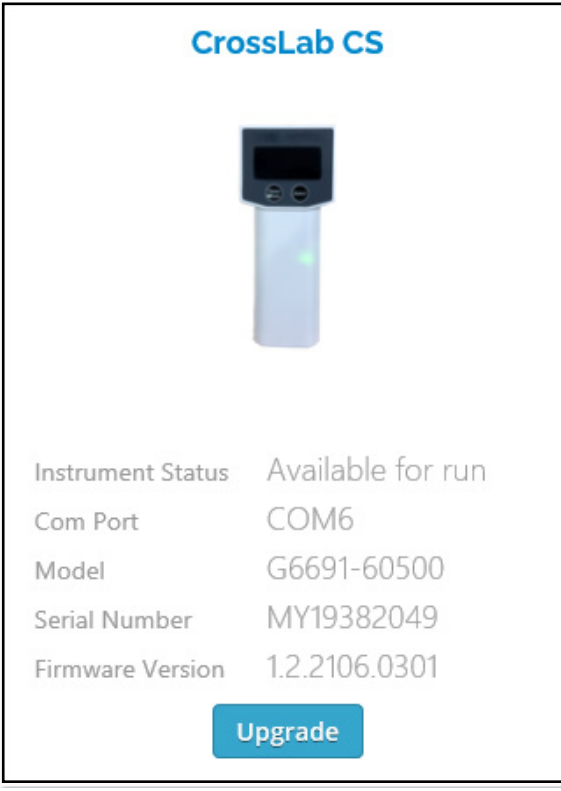

<span id="page-13-0"></span>Figure 4. CrossLab CS device status panel.

# View Cartridge Info

The **Cartridge Info** feature provides the cartridge's details when the CrossLab CS device is connected. The **Cartridge Info** displays the following attributes (see [Figure 5](#page-14-0)):

- Model Number
- Serial Number
- Cartridge Type
- Turn On Date (See [Table 1](#page-14-1))
- Expired Date (See [Table 1](#page-14-1))

#### <span id="page-14-1"></span>Table 1 Cartridge Info indication guide

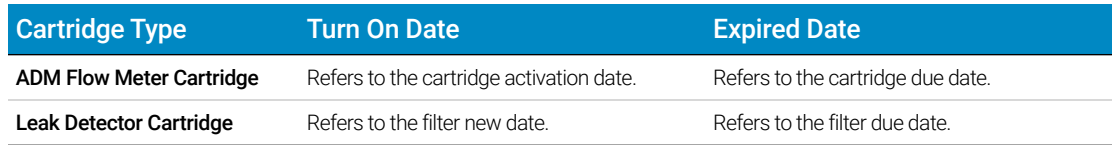

| <b>Cartridge Info</b>                              |    |                              |                      |
|----------------------------------------------------|----|------------------------------|----------------------|
| View cartridge information of connected instrument |    |                              |                      |
|                                                    |    |                              |                      |
| Model Number                                       |    | $\frac{1}{2}$ G6692A         |                      |
| Serial Number                                      |    | $·$ MY19                     |                      |
| Cartridge Type                                     |    | : ADM Flow Meter Cartridge   |                      |
| Turn On Date                                       |    | $\cdot$ 8 Feb 2021           |                      |
| <b>Expired Date</b>                                | t. | 30 Aug 2021                  |                      |
| <b>Download CoC</b>                                |    | <b>Download CoC Addendum</b> | <b>Add to My CoC</b> |

<span id="page-14-0"></span>Figure 5. CrossLab CS **Cartridge Info** Page.

In **Cartridge Info**, you can download CoC and CoC Addendum for the ADM Flow Meter cartridge.

- 1 To download CoC, click the **Download CoC** button.
- 2 To download CoC Addendum, click the **Download CoC Addendum** button.
- 3 To register the cartridge to a current account, click the Add to My CoC button. If the cartridge is registered successfully, an information bar will be displayed.

11/10/2017 10:24 AM Instrum

NOTE The Download CoC and CoC Addendum feature is only available for ADM Flow Meter Cartridges.

# Edit instrument settings

#### To change an instrument's COM Port and Display Name:

- 1 Select the instrument to be edited from the list in the **Instruments** column.
- 2 Hover over the selected instrument in the **Instruments** column, then click on the *cogwheel icon*.

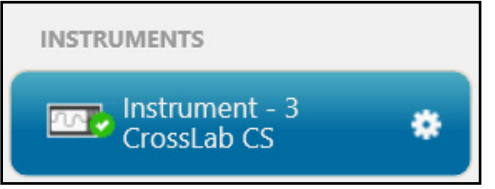

3 Fill out the fields in the Edit Instrument dialog, and click Save Instrument.

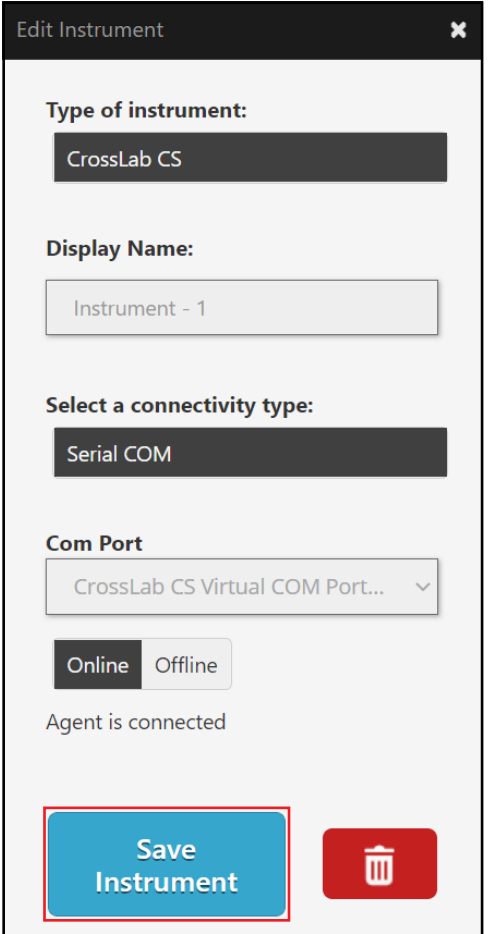

# Delete an instrument

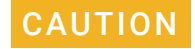

CAUTION Once an instrument is deleted, all data associated with it cannot be recovered.

• In the Edit Instrument panel, click on the *recycle bin* icon.

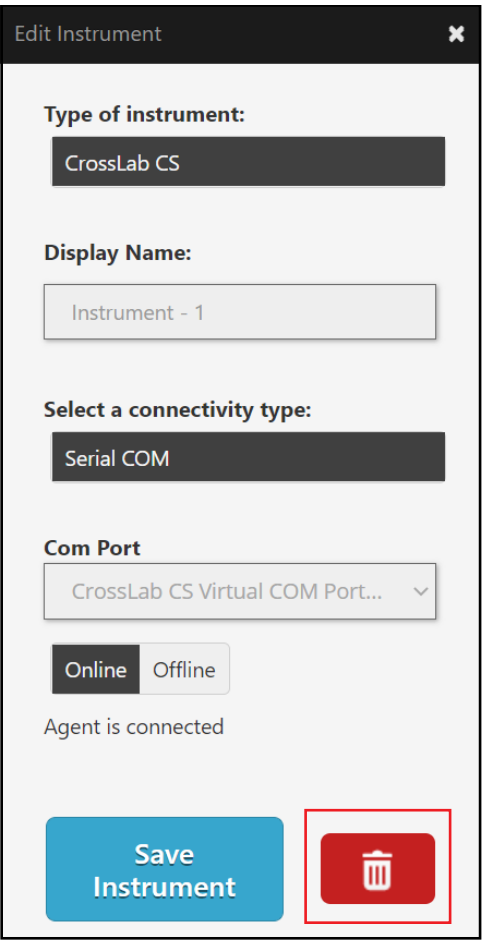

Retrieve the Certificate of Calibration and Certificate of Calibration Addendum

# <span id="page-17-0"></span>Retrieve the Certificate of Calibration and Certificate of Calibration Addendum

This section describes the retrieval process for the Certificate of Calibration (CoC) and the Certificate of Calibration Addendum (CoC Addendum).

# NOTE This section is applicable to Flow Meter only.

Each ADM Flow Meter cartridge comes with a Certificate of Calibration (CoC) and Certificate of Calibration Addendum (CoC Addendum) which are generated when the cartridge is manufactured. These certificates give details about the instruments that were used to calibrate the cartridge and provides a verification table showing the flow readings obtained in the factory compared to Agilent's flow standard. If the CoC and CoC Addendum are lost, or a digital copy is required, they can be downloaded using Agilent's Red Cargo Web Interface.

To retrieve the CoC Addendum of the ADM Flow Meter cartridge, an initial connection of the ADM Flow Meter to Red Cargo website must be established. After the initial connection is made, subsequent retrieval of CoC and CoC Addendum *does not require* reconnection to the Red Cargo website. (See [Connect a CrossLab CS device to Red Cargo](#page-10-0) on page 11).

#### To download the CoC and CoC Addendum, the following cartridge information must be provided:

- Model number
- Serial number
- Product key

To view the cartridge information:

- 1 Turn on your ADM Flow Meter.
- 2 Press the Mode button until the **Info** mode screen is visible.
- 3 Press the Enter button until the screen displays the **Cartridge** information. The model number (MDL), serial number  $(SN)$  and product key  $(Key)$  will be displayed.

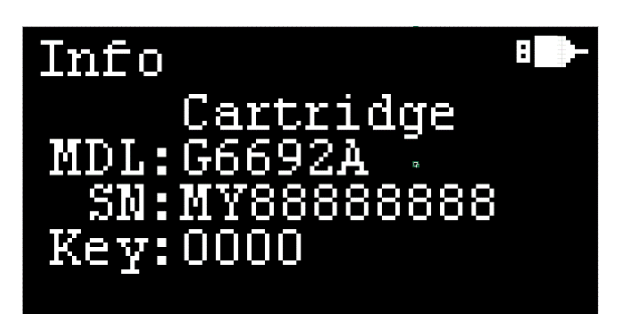

# Access Red Cargo Server

[Access Red Cargo server](https://redcargo.azurewebsites.net/Account/AccessProduct) https://redcargo.azurewebsites.net/Account/AccessProduct and look for the CrossLab CS customer icon.

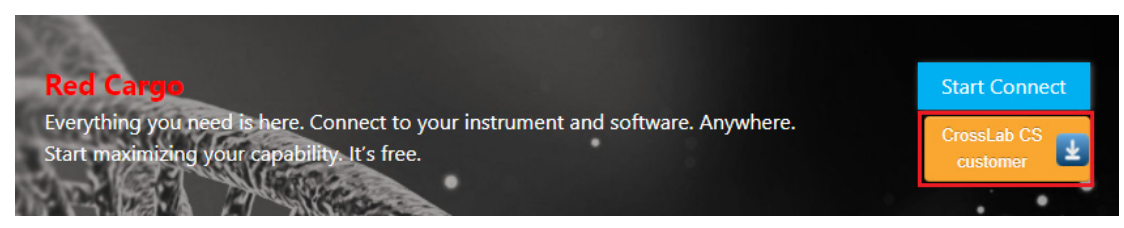

Figure 6. The Red Cargo CrossLab CS customer button, highlighted in red.

## <span id="page-18-0"></span>To download the CoC and CoC Addendum

1 Enter the Model Number, Serial Number, and Product Key of the flow meter and click Validate.

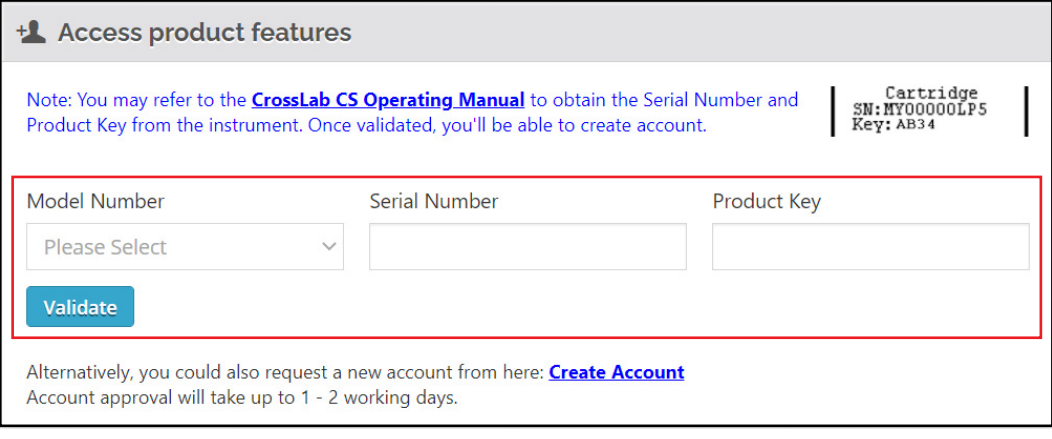

- 2 If the Model Number, Serial Number, and Product Key match the cartridge's details, the link to download the CoC and CoC Addendum will be displayed.
	- To download the CoC, click Download CoC.
	- To download the CoC Addendum, click Download CoC Addendum.

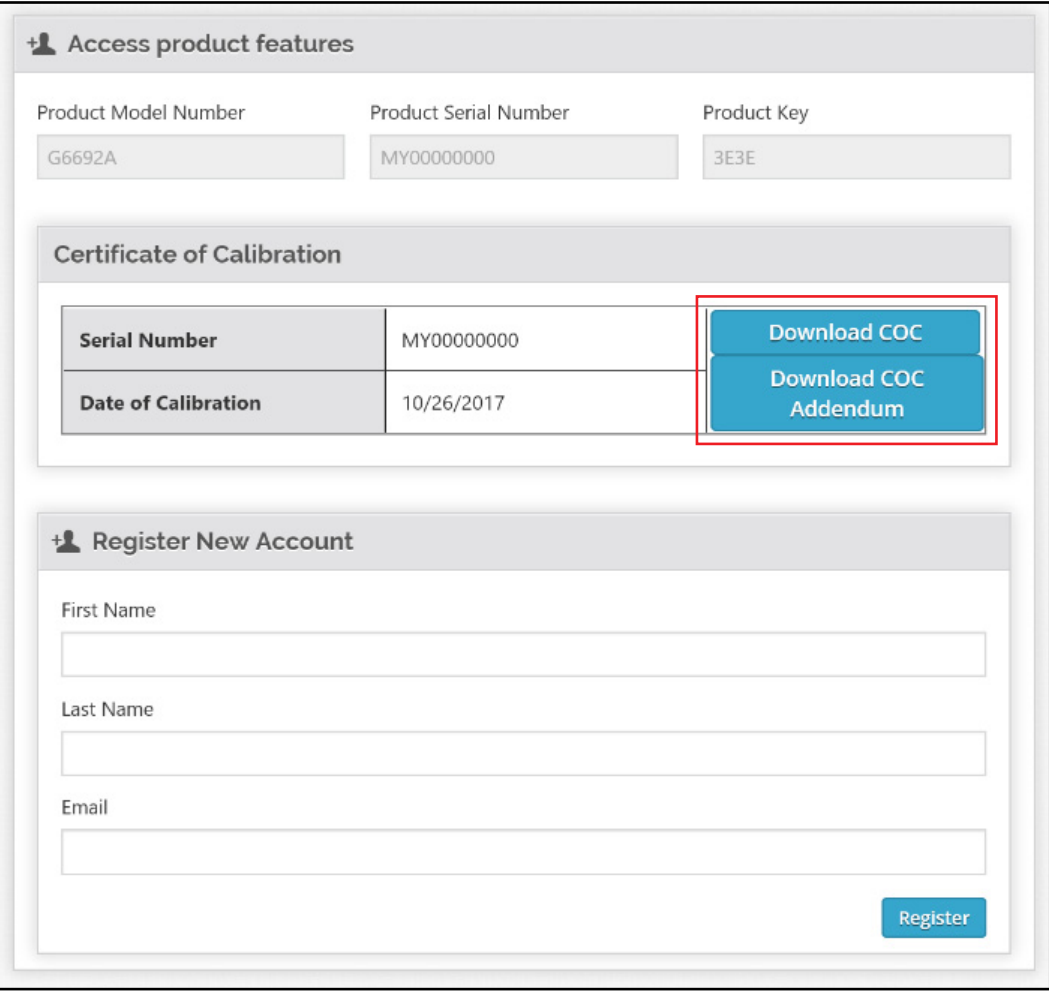

The COC and COC Addendum downloads are in PDF format. The user must have Adobe Reader<br>installed on their browser in order to view the documents installed on their browser in order to view the documents.

> The COC and COC Addendum download feature is only available for the ADM flow meter Cartridges.

# <span id="page-20-0"></span>Firmware Upgrade

You can upgrade the firmware on the CrossLab CS devices through Red Cargo Web interface or Red Cargo Desktop Application.

# Red Cargo Web

- 1 Connect your CrossLab CS device to the Red Cargo website. (Refer to section [Connect a](#page-10-0)  [CrossLab CS device to Red Cargo](#page-10-0) on page 11).
- 2 Click Status under the Features list. If a newer firmware version is available, an Upgrade button will be displayed. To check the **Upgrade version**, hover the cursor over the **Upgrade** button as shown below.

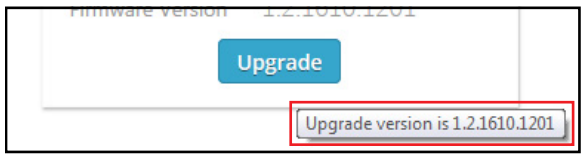

### 3 Click Upgrade.

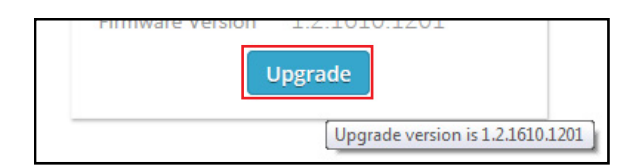

The following dialog box will be shown.

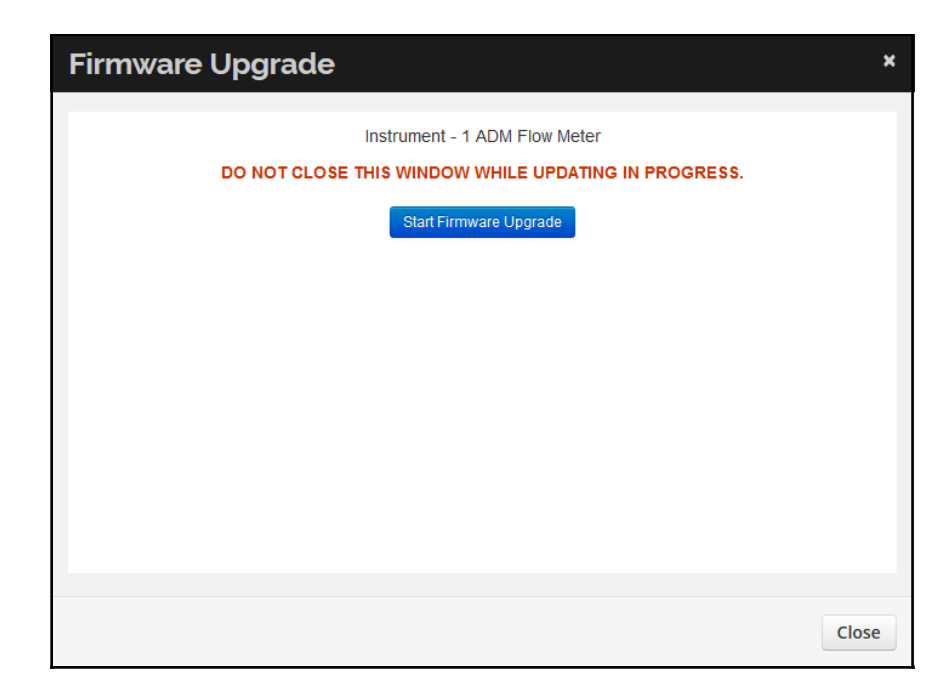

4 Click Start Firmware Upgrade to initiate the firmware update.

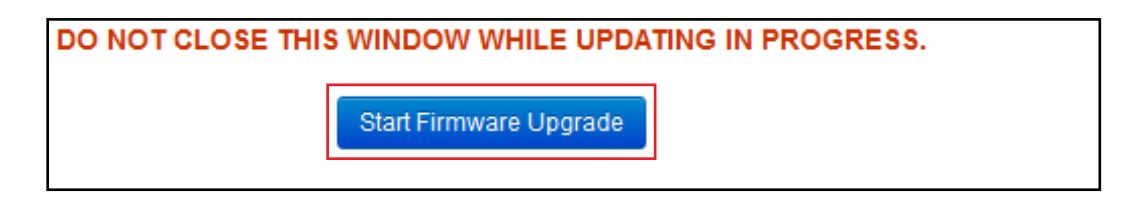

5 The firmware upgrade process can take several minutes. To avoid any interruption of the upgrade process, ensure that the Firmware Upgrade window (shown below) and web browser remain open until the upgrade is complete.

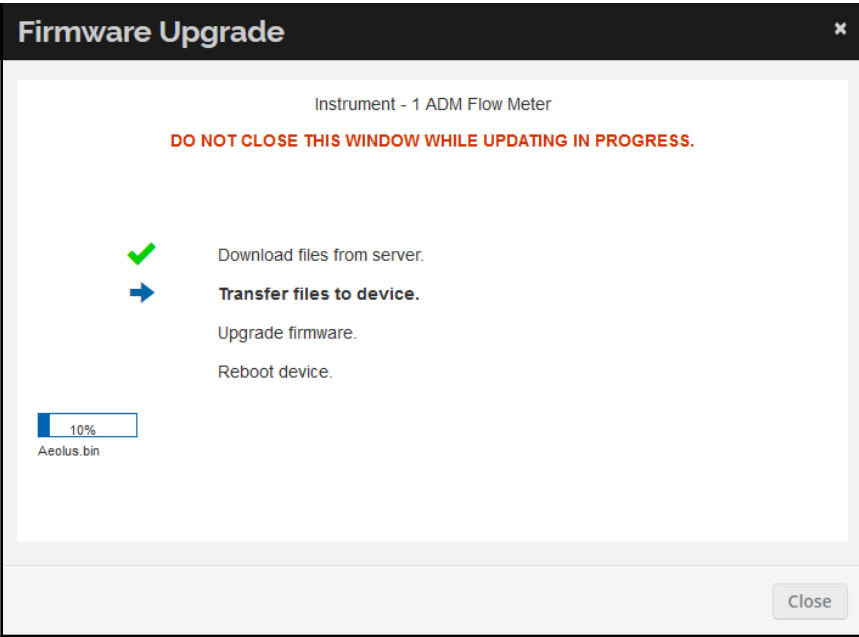

6 When the following message is displayed, press and hold the Power button for 30 seconds to reboot the instrument.

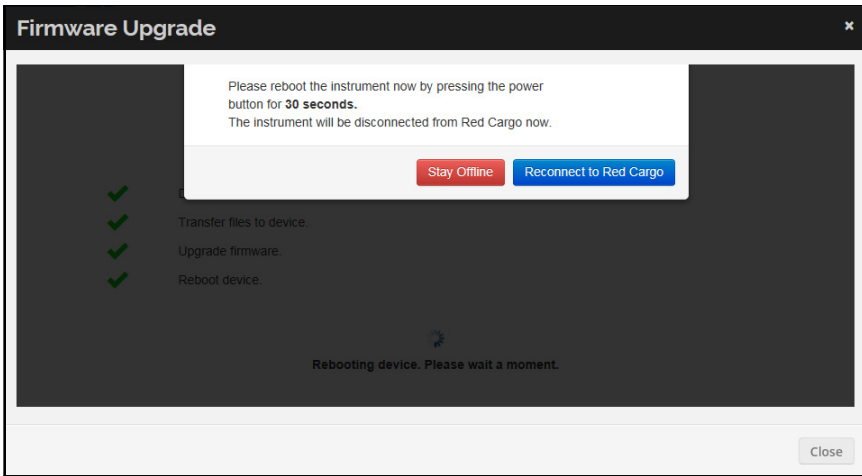

7 To close the dialog box, select Stay Offline or Reconnect to Red Cargo.

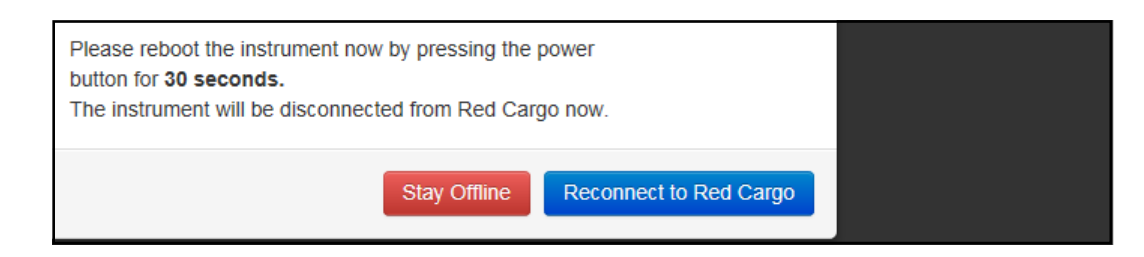

# Red Cargo Desktop Application

### Getting Started with the Red Cargo Desktop Application

1 Download and save the [Red Cargo Application Setup.exe](https://redcargocloud.blob.core.windows.net/public/Red Cargo Desktop Application Setup.exe) (by following the link). The Red Cargo Desktop Application installer file is shown below.

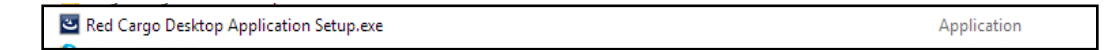

2 Install the Red Cargo Desktop Application as an Administrator. In the User Account Control, click Yes to allow installation of the application and drivers.

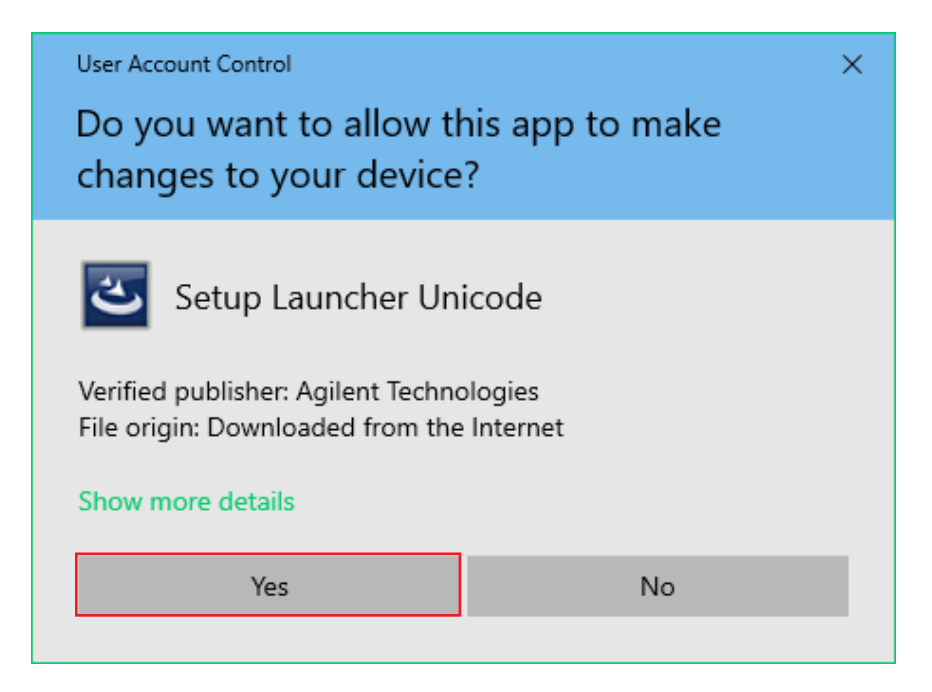

3 In the Red Cargo Desktop Application - InstallShield Wizard window, Select Next.

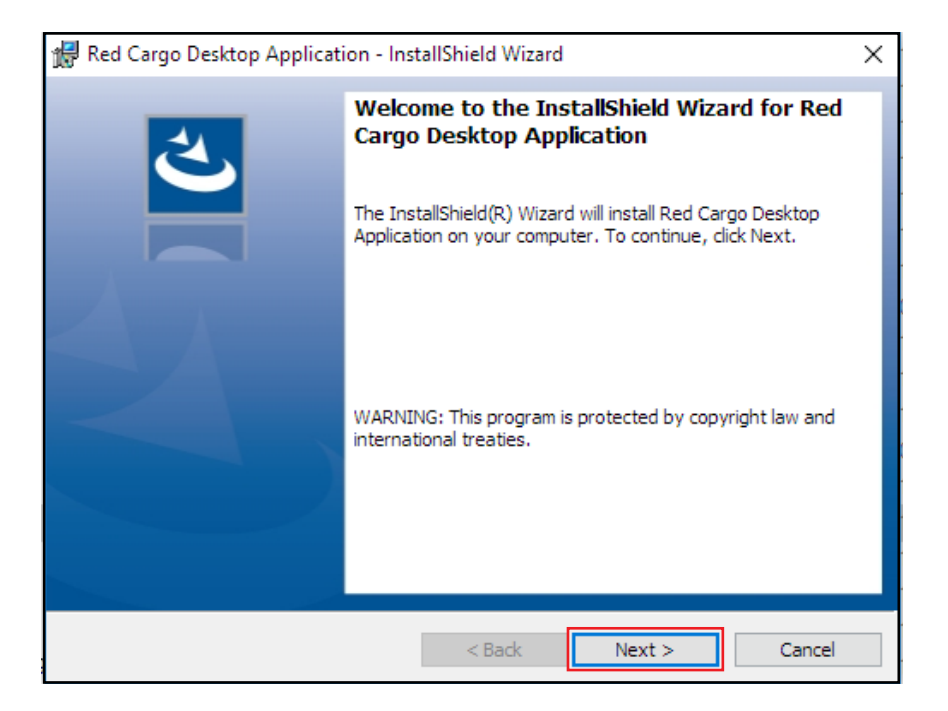

4 To confirm installation, click Install.

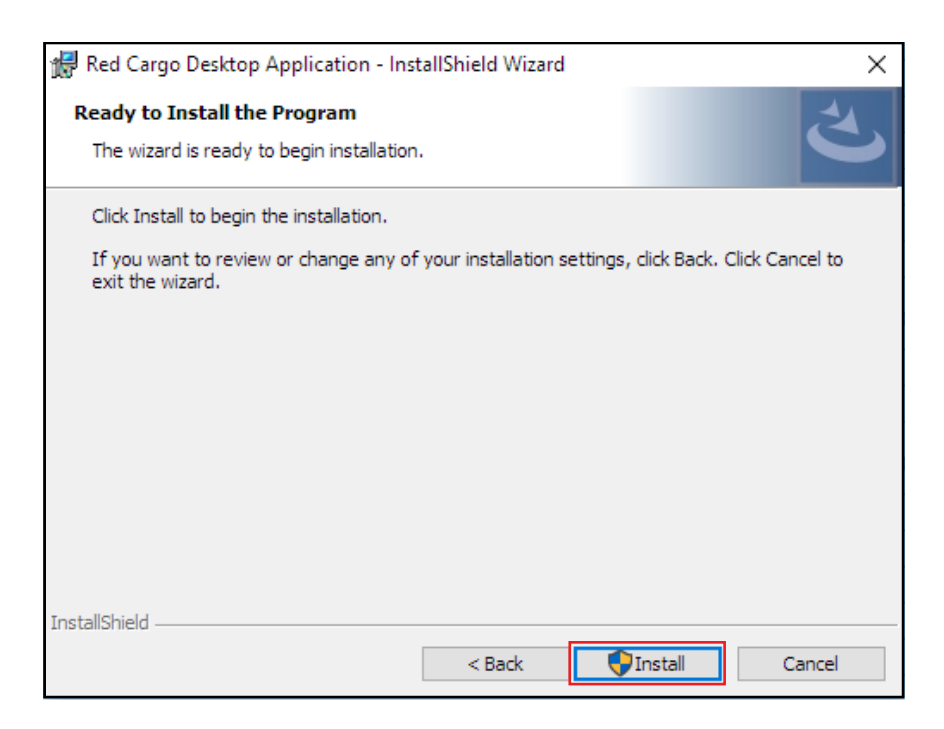

Red Cargo Desktop Application

5 Wait for the application and drivers to install. A status bar will be displayed with the option to cancel installation.

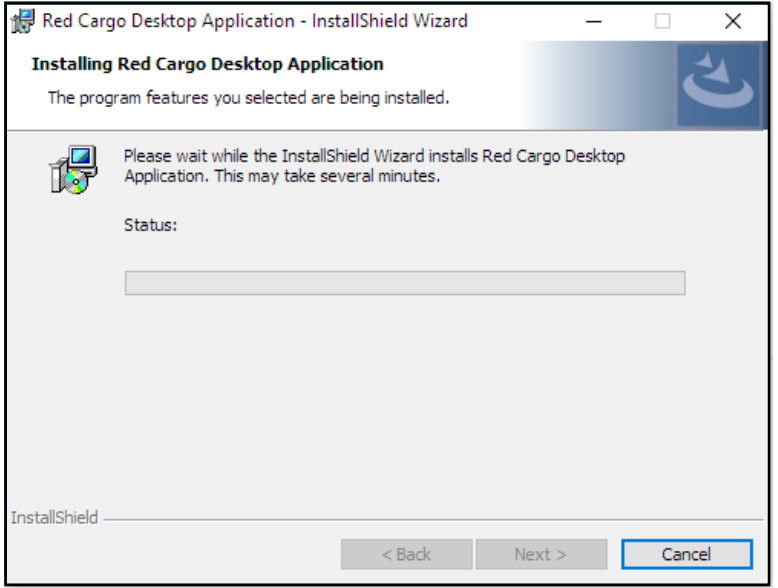

6 To close the InstallShield wizard, click Finish. The Red Cargo Desktop Application Installation is now complete.

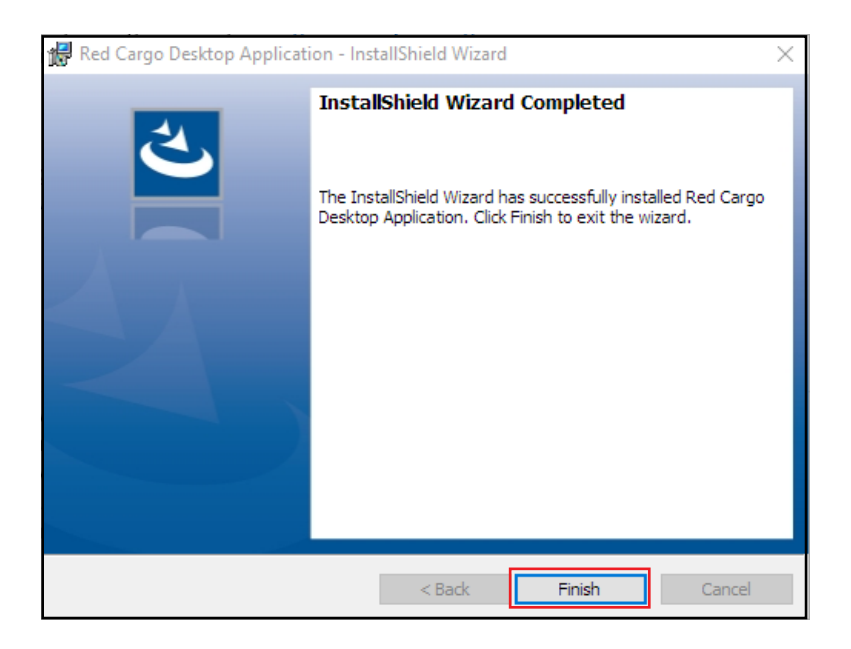

## Application Out of Support

1 Ensure your PC is connected to the Internet. Launch the Red Cargo Desktop Application.

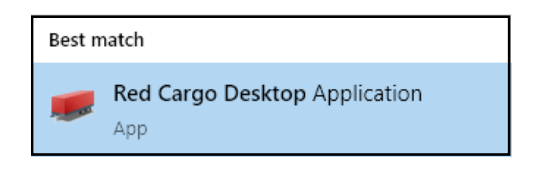

2 If the Red Cargo Desktop Application version installed on your computer is out of support, the following DialogWindow will appear when the Red Cargo Desktop Application is launched. To download the latest Red Cargo Desktop Application, click the Download button.

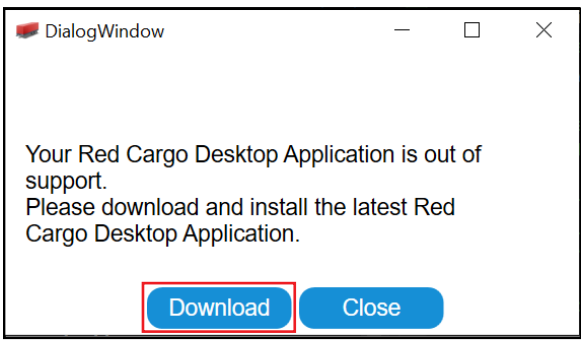

3 After the download is completed, install the latest Red Cargo Desktop Application.

## Check Application Version

1 Launch the Red Cargo Desktop Application. Search for the Red Cargo Desktop Application.

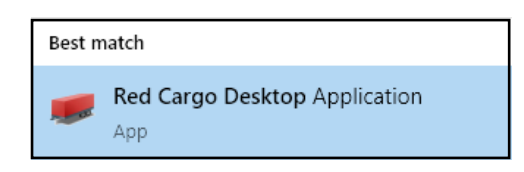

The Red Cargo Desktop Application Welcome page will be displayed.

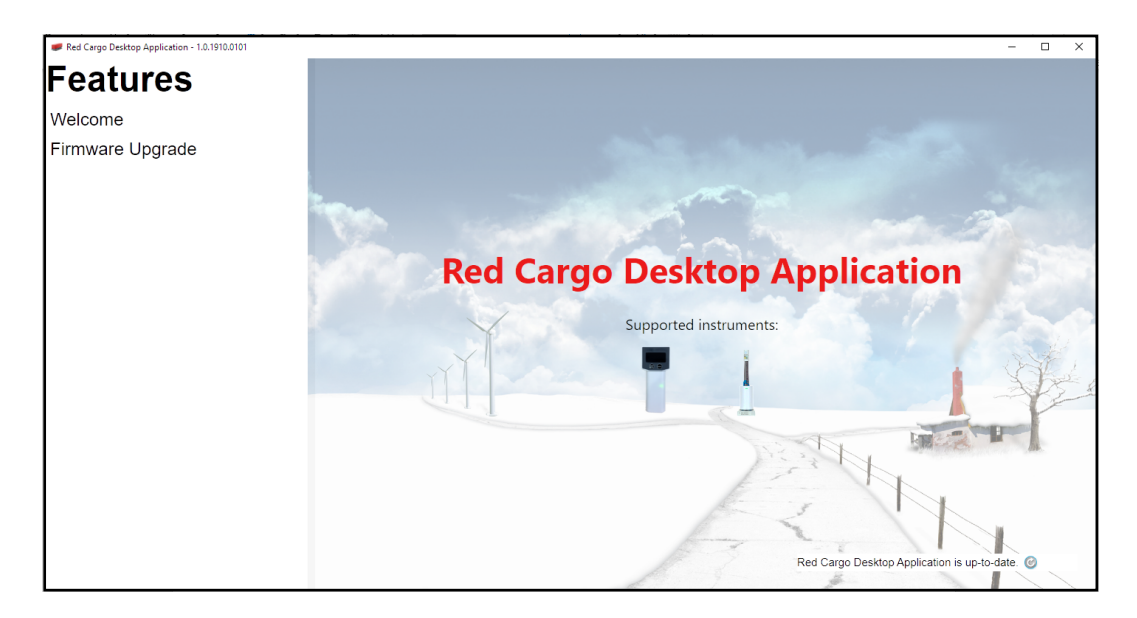

2 Ensure that the computer is connected to the Internet. If there is no connection, the No network connection message will appear in the lower right corner.

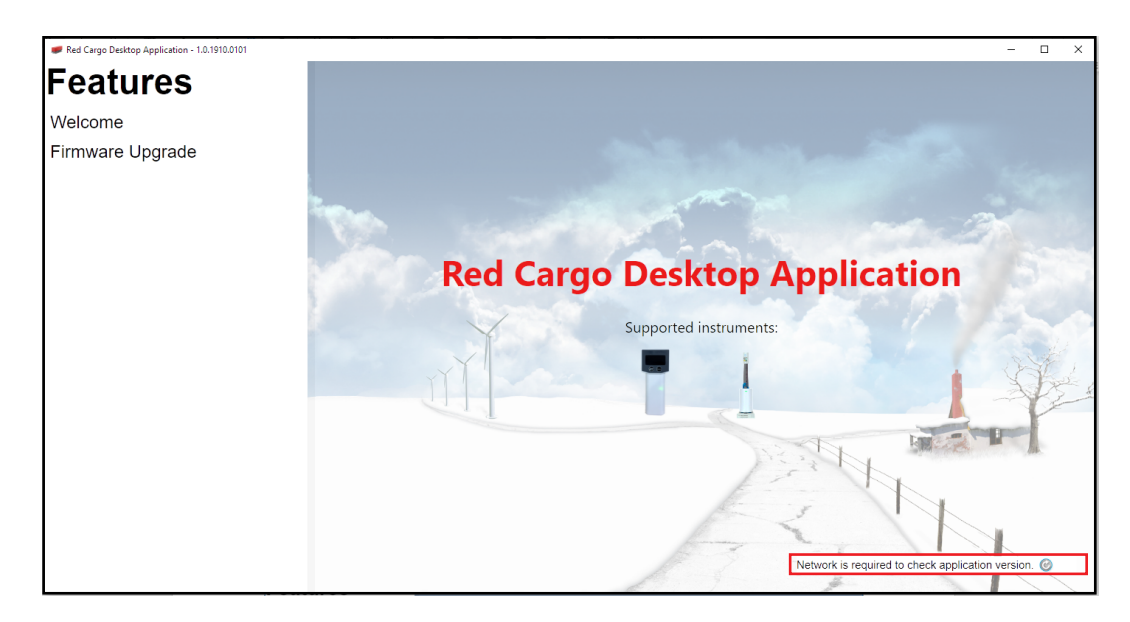

3 Click  $\odot$  to check for updates. If an update is available, a **Newer version available** message will appear in the lower right corner.

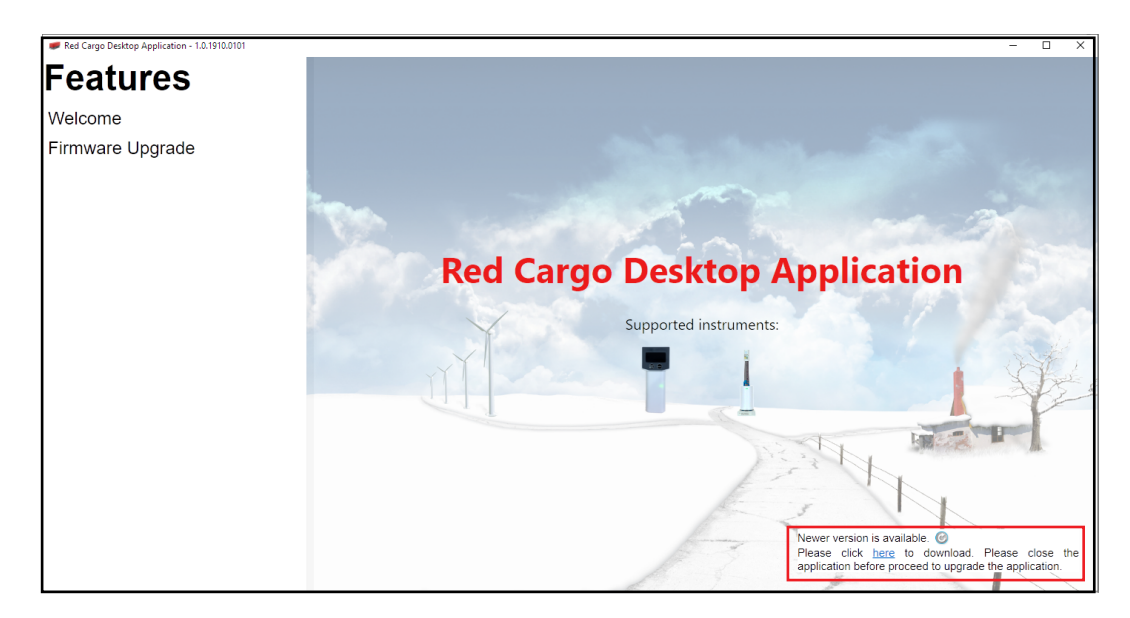

## <span id="page-27-0"></span>Download Latest Firmware

- 1 Click the Firmware Upgrade tab to proceed.
- 2 Click Connect on the Red Cargo Desktop Application Firmware Upgrade page to connect to CrossLab CS device COM Port.

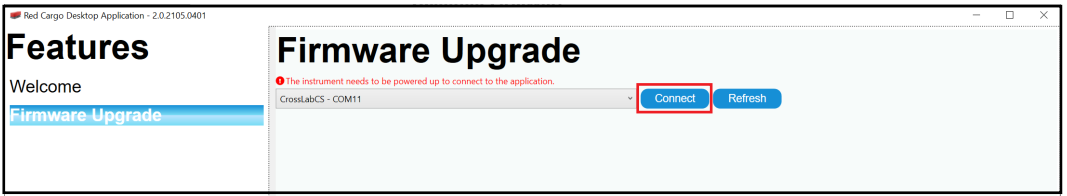

3 Ensure that the PC is connected to Internet. Click Get Latest Firmware to proceed.

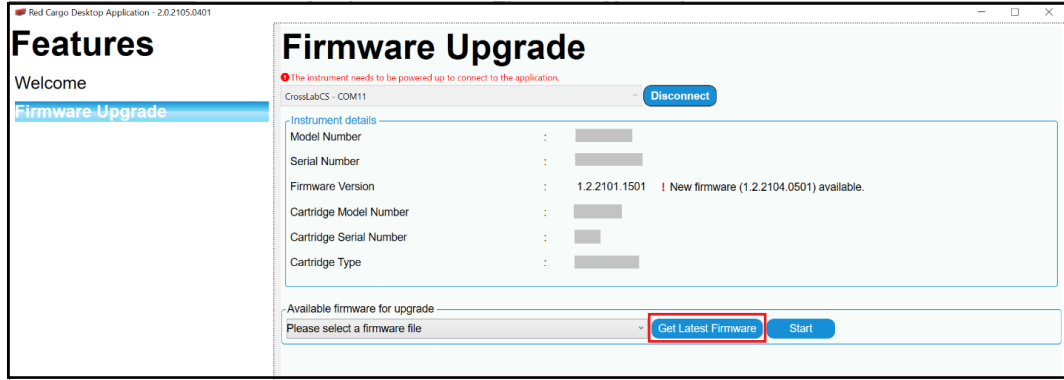

4 Click Yes to initiate download of the latest firmware.

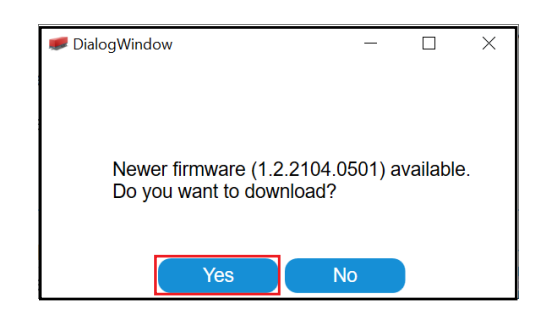

5 Click Done to proceed.

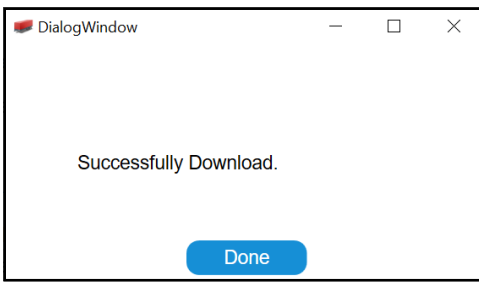

When the Firmware download is complete, the latest firmware downloaded will appear under the Available firmware upgrade heading.

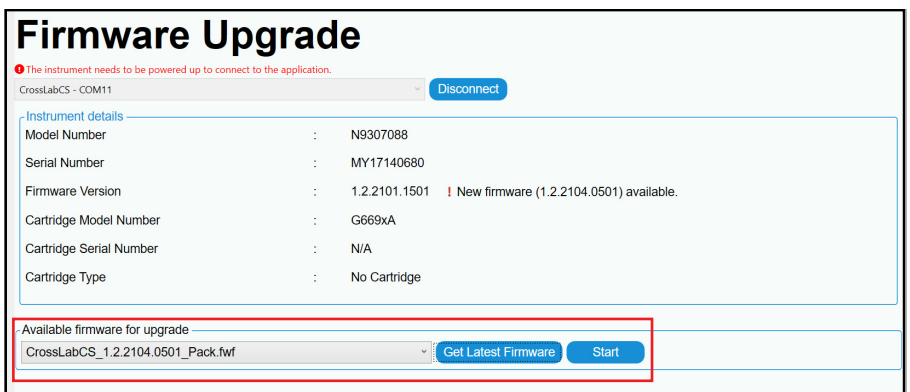

### Perform Firmware Upgrade

- 1 Click the Firmware Upgrade tab to proceed.
- 2 Click Connect to connect to CrossLab CS device COM Port.
- 3 Check the firmware version of your CrossLab CS device. If a green check-mark with the message *"Your device firmware is up to date."* appears in the Firmware Version row, a Firmware upgrade is not necessary. The details of a connected instrument which matches the firmware version in the application is shown below.

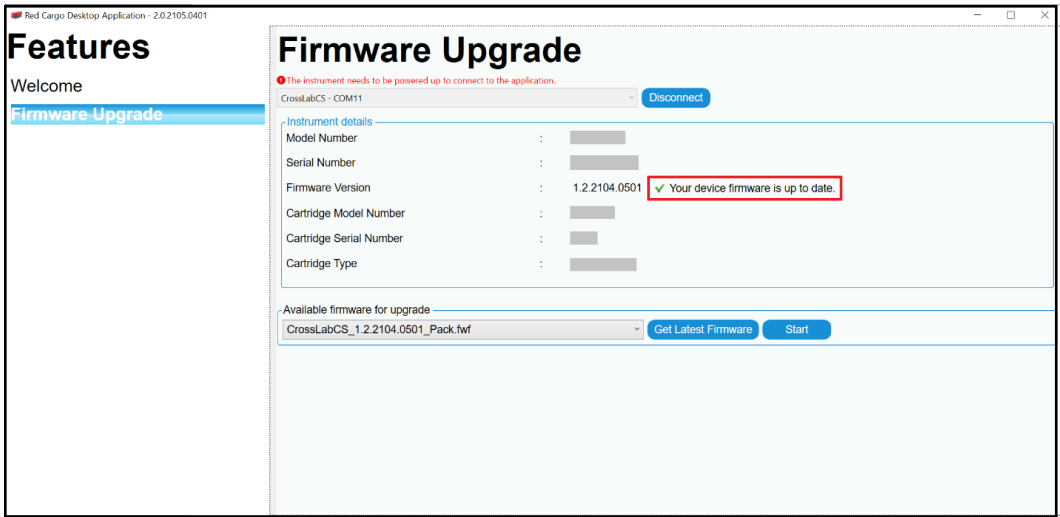

4 If a red exclamation point and the message *"New firmware (X) available."* appears, ensure that the latest firmware has been downloaded before clicking Start. (See Download Latest Firmware [on page 28\)](#page-27-0). After the latest firmware is downloaded, click Start to start the firmware upgrade. The details of a connected instrument with an out-of-date firmware version is shown below.

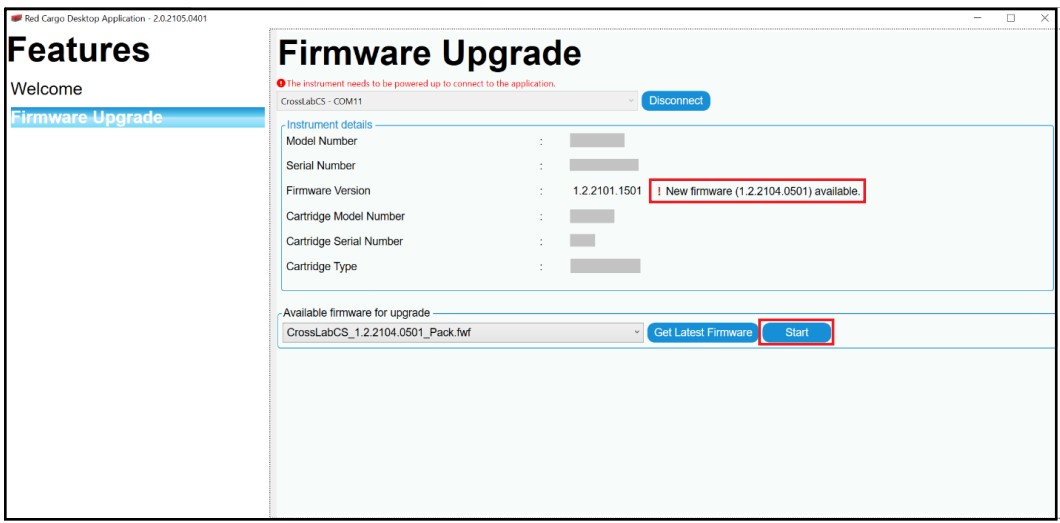

5 In the DialogWindow, click the Start button to begin the firmware upgrade process.

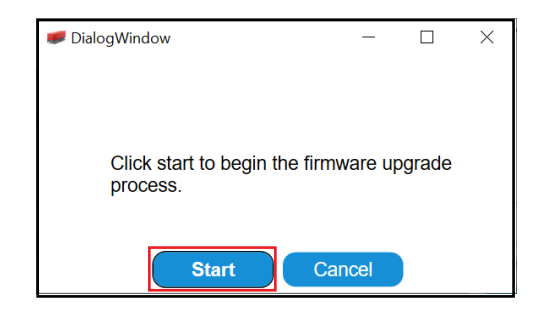

The **DialogWindow** will confirm the firmware upgrade process. To discontinue upgrading the firmware file, click the **Abort** button.

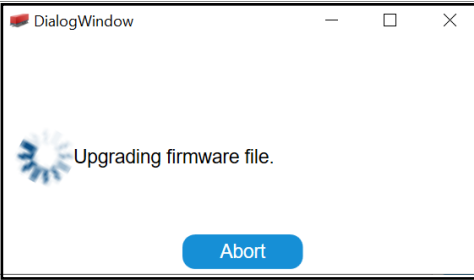

6 In the DialogWindow, click Done to proceed. Firmware upgrade is now complete.

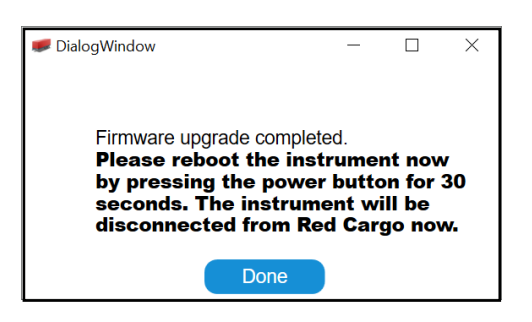

# <span id="page-31-0"></span>Stream the Real-Time Data

The USB driver, installed in [Install the Red Cargo Agent and USB Driver](#page-7-0) on page 8, can be used to stream real-time data measurements to a terminal emulation program. Red Cargo does not support data acquisition at this time.

#### To begin streaming:

- 1 Install and setup terminal emulation software, such as PuTTY or HyperTerminal. Connect to the same virtual com port used by the CrossLab CS device.
- 2 Connect the CrossLab CS device using the USB cable.
- 3 Power on the CrossLab CS device.
- 4 Run the terminal emulation software.
- 5 Begin CrossLab CS device operation. The data will automatically stream, and matches the mode shown on the instrument's screen.

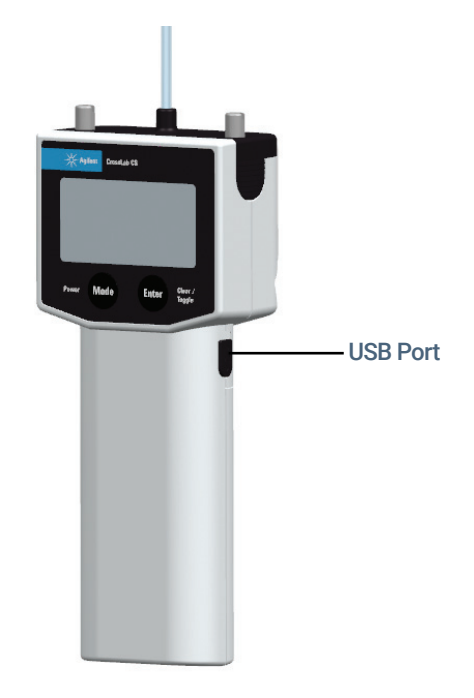

Figure 7. Agilent CrossLab CS device USB port.

## [www.agilent.com](http://www.agilent.com)

Agilent Technologies, Inc. 2021

Second edition, July 2021

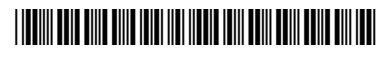

G6691-90006

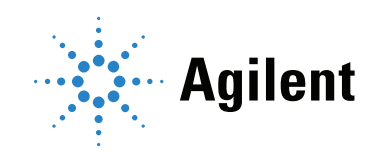